# 창의융합상상소 GED매뉴얼 (학생용)

영재교육종합데이터베이스[\(https://ged.kedi.re.kr/](https://ged.kedi.re.kr/))에 접속합니다.

1. '회원가입'을 클릭합니다.

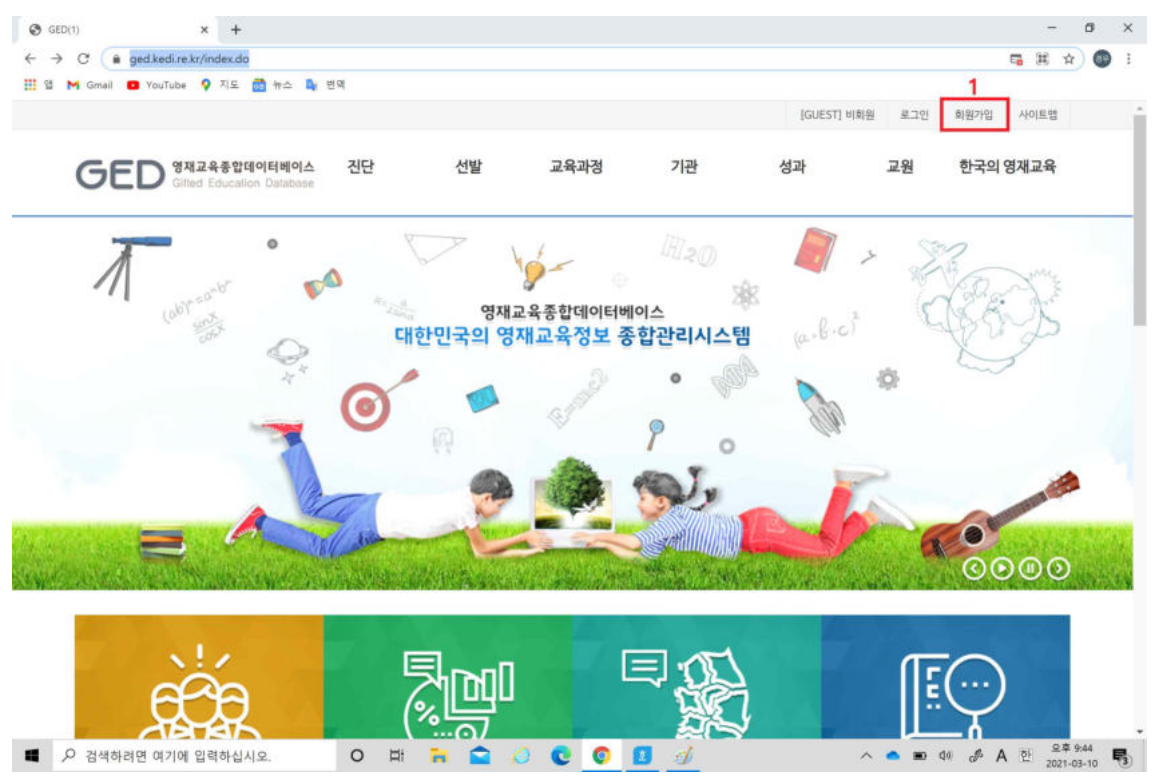

2. '회워 이용약관에 동의합니다'를 모두 체크 후 '동의합니다'를 클릭합니다.

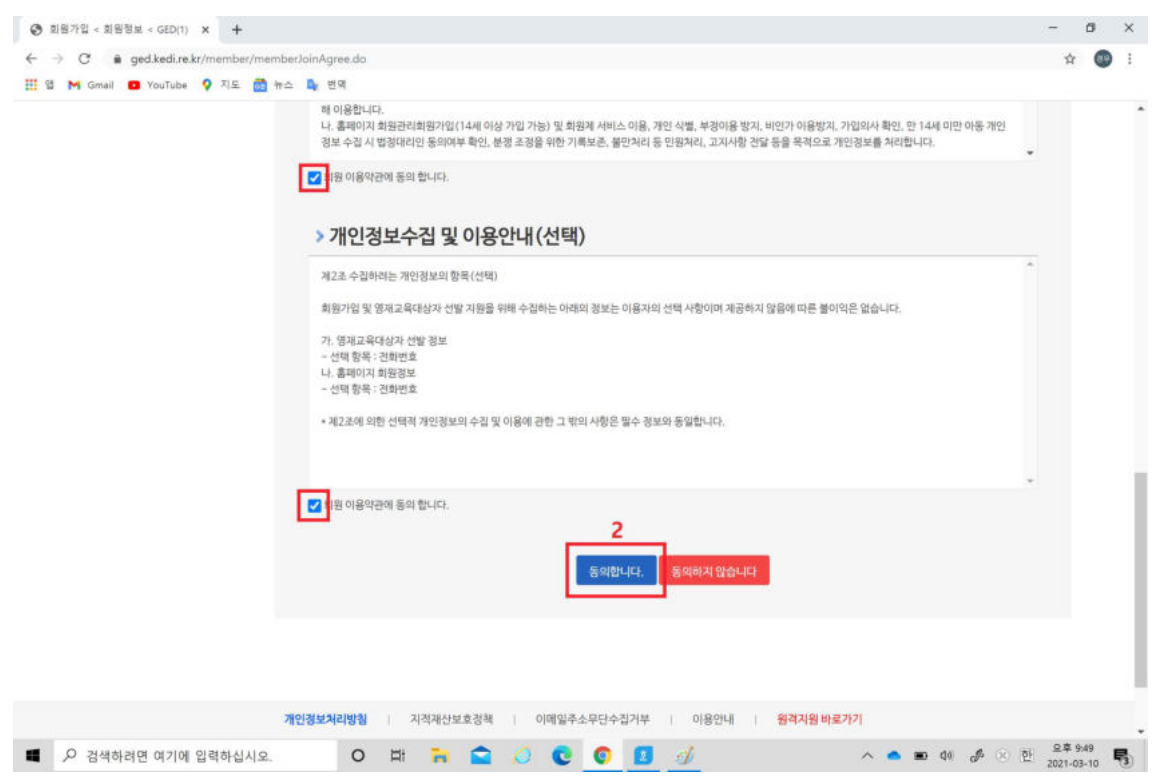

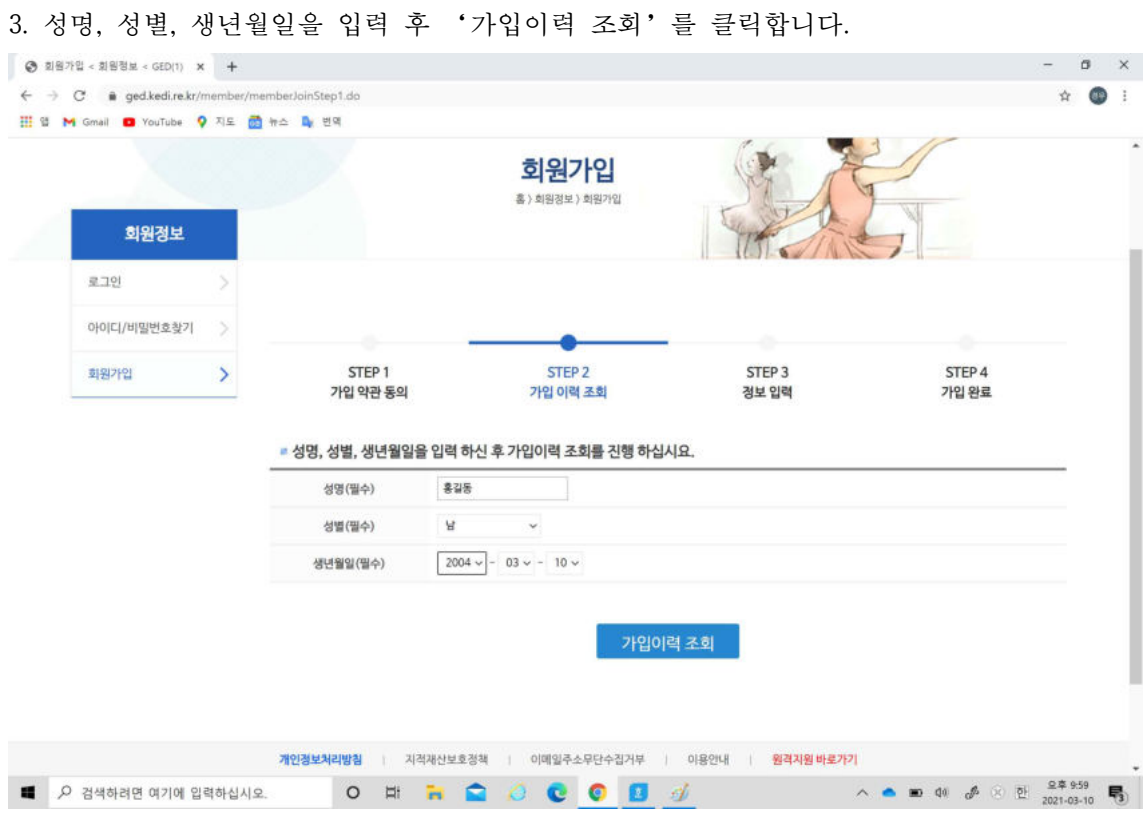

- 4. 아이디를 입력 후 '아이디 중복확인'을 클릭하고 비밀번호와 비밀번호 확인을 모두 입 력합니다.
- 5. 가입구분에서 '학생'을 선택합니다.
- 6. '우편번호 검색'을 누릅니다.

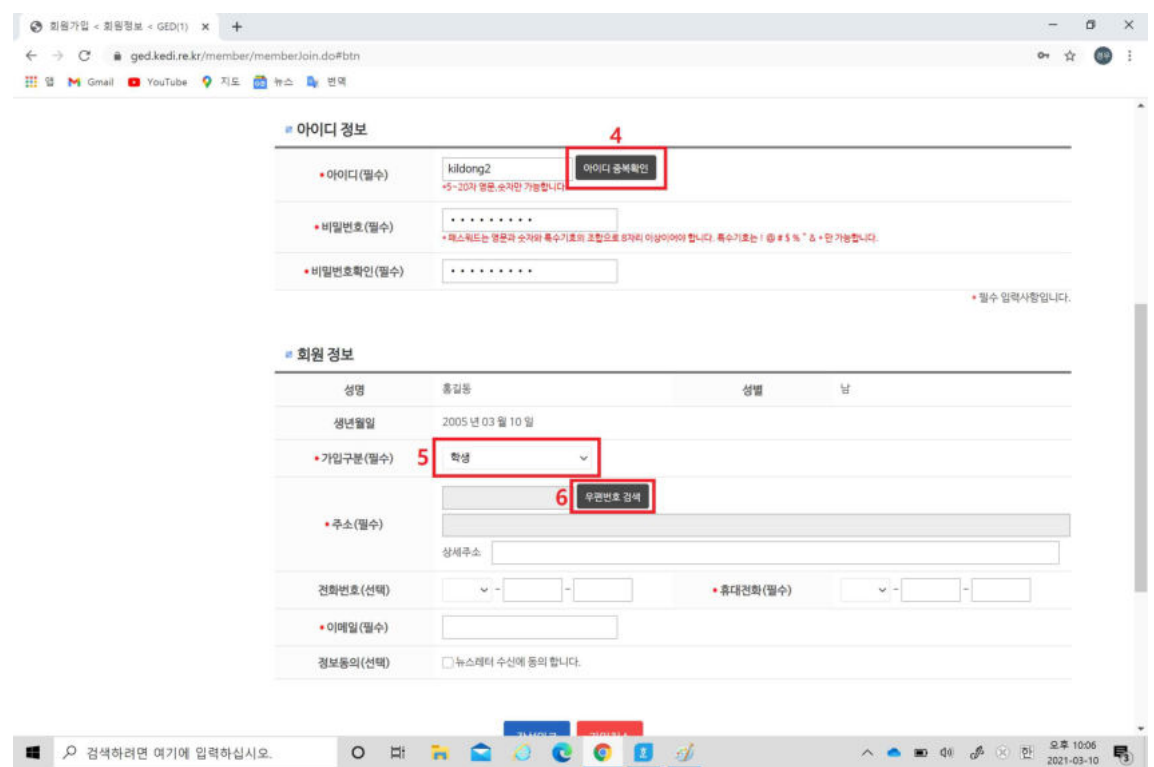

7. 검색창에 학생 학생의 집주소 도로명을 입력후 검색합니다.

8. 주소를 확인 후 클릭합니다.

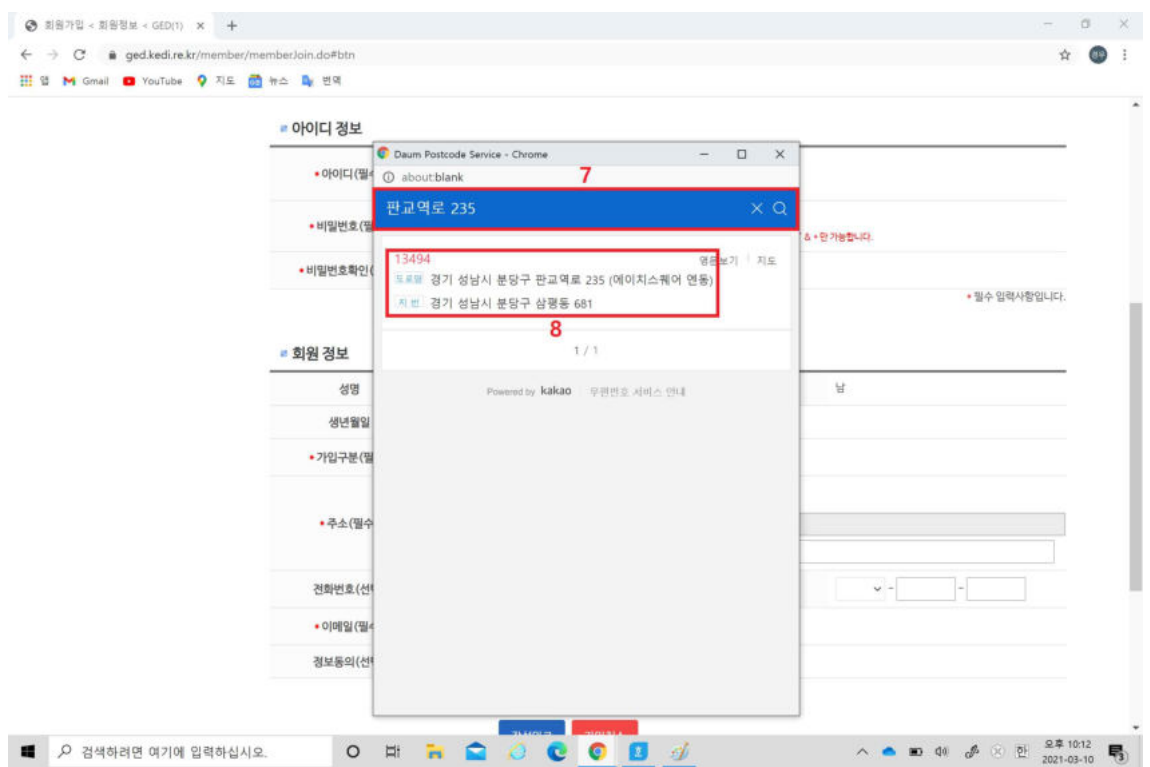

# 9. 상세주소, 전화번호, 휴대전화번호, 이메일을 입력 후 '작성완료'를 클릭합니다.

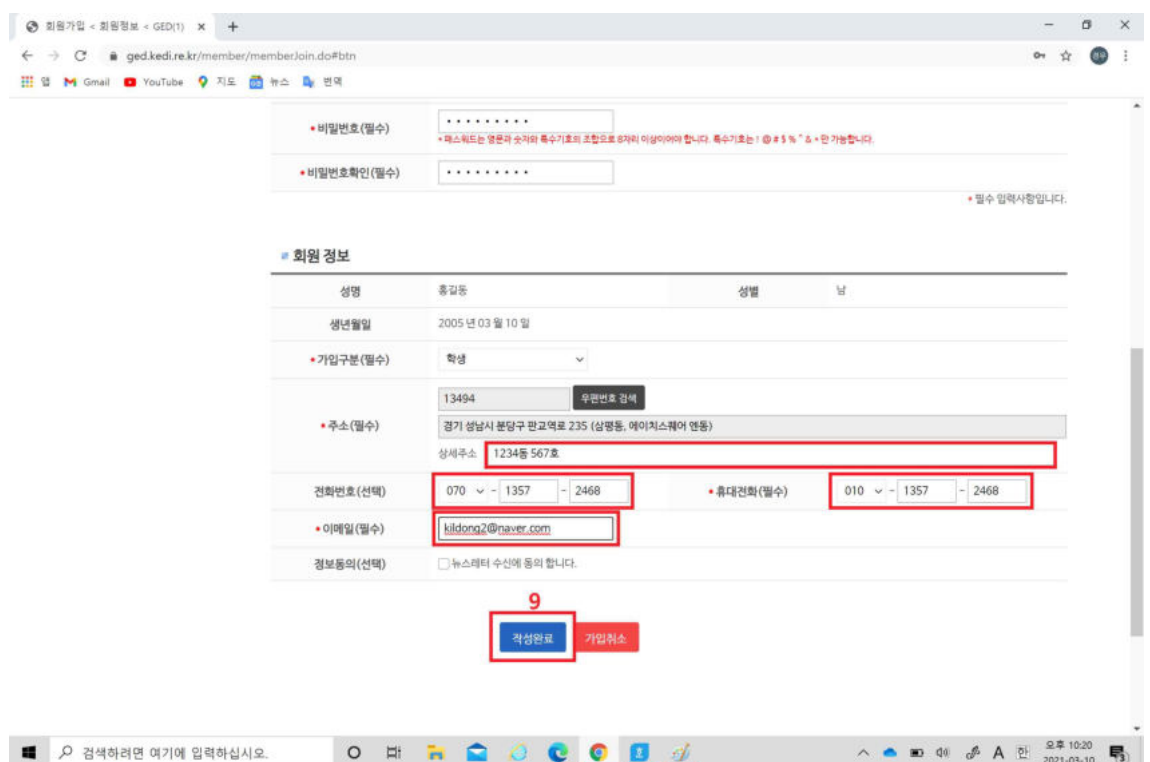

### 10. '로그인 하러가기'를 클릭합니다.

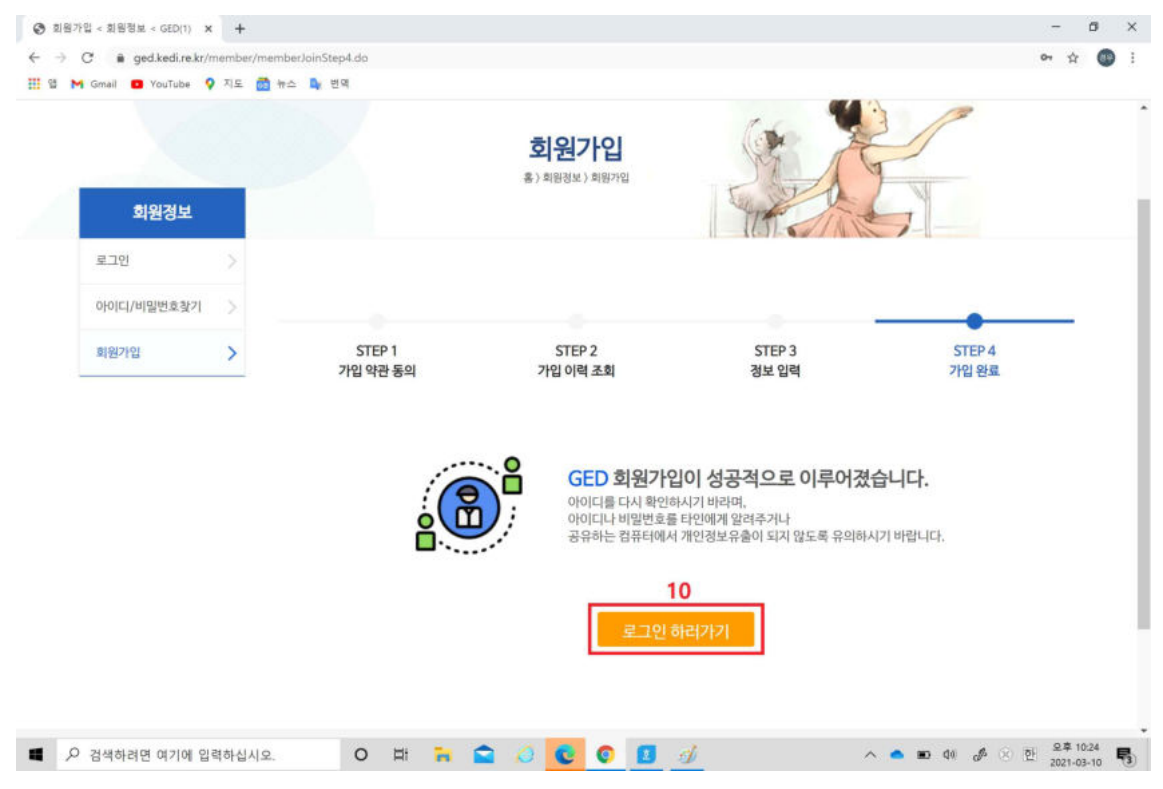

#### 11. 아이디와 비밀번호를 입력 후 '로그인'을 클릭합니다.

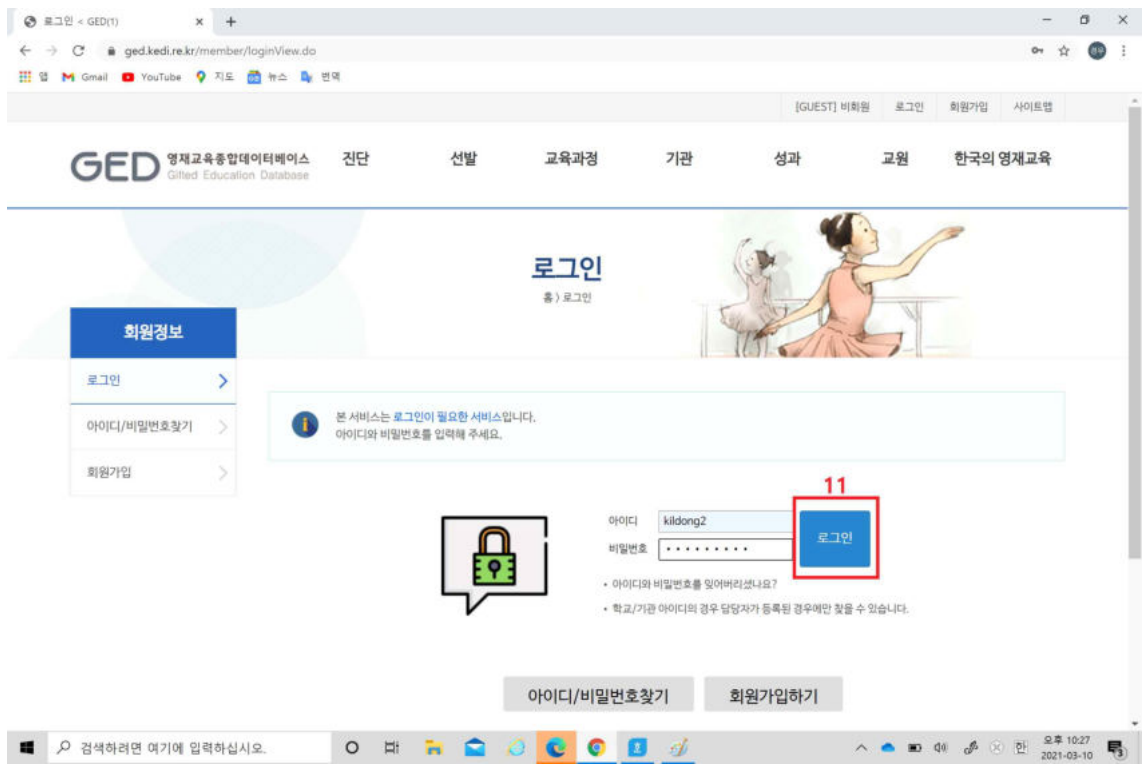

## 12. '선발'을 클릭합니다.

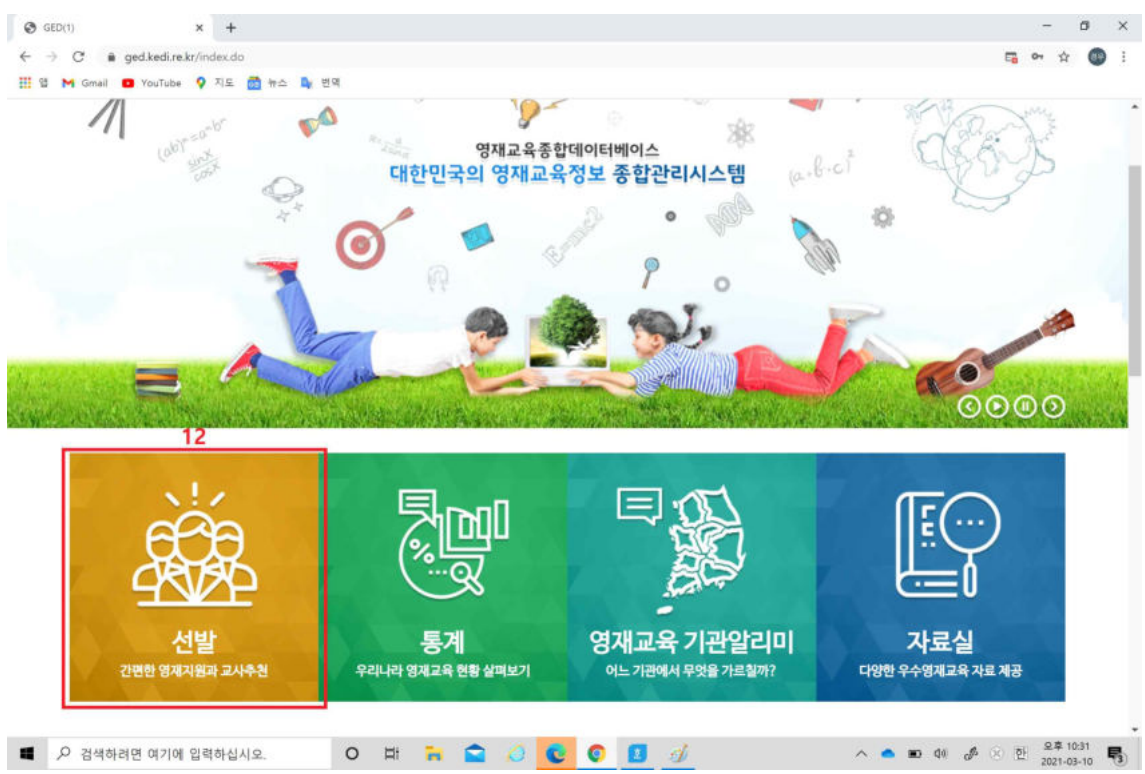

#### 13. '영재지원(학생)'을 클릭합니다.

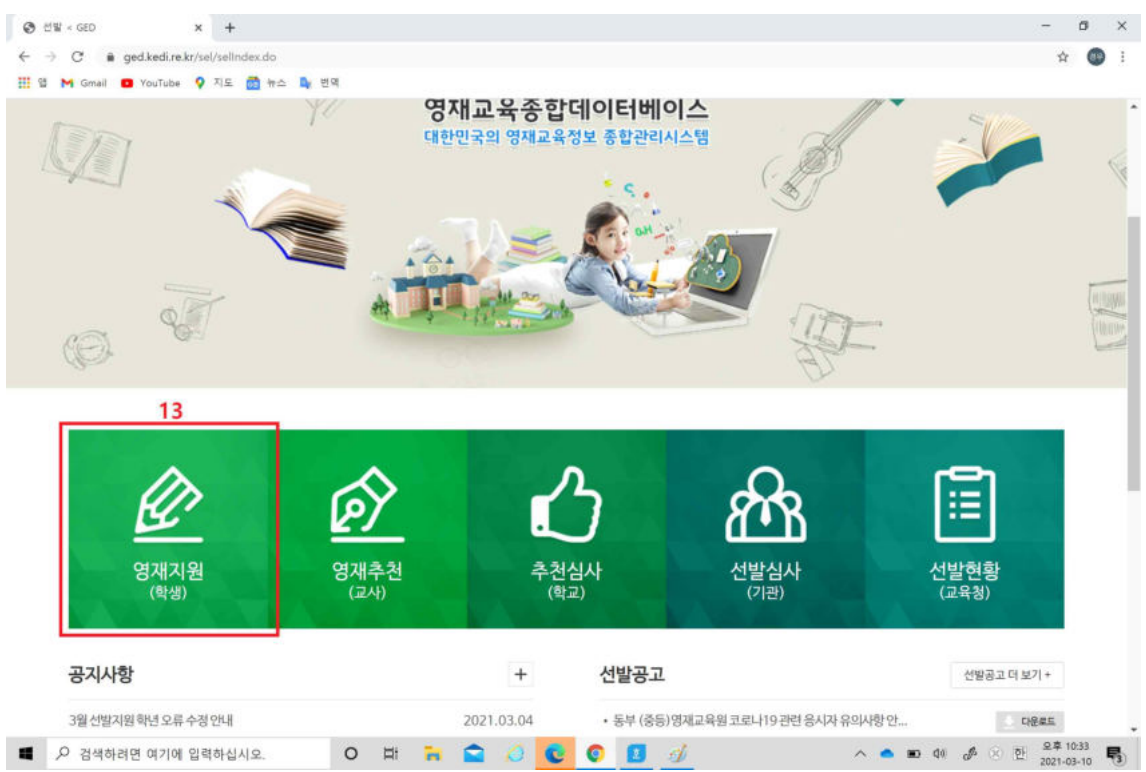

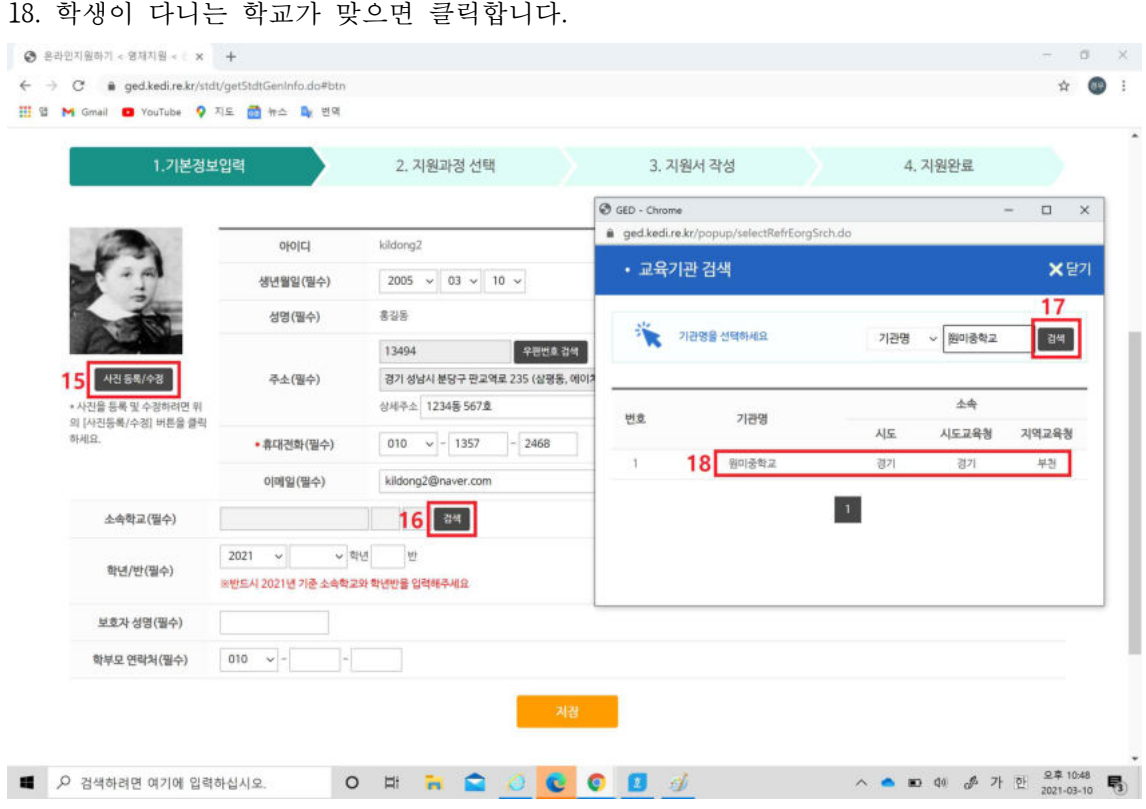

- 17. 새창이 보이면 기관명에 학생이 다니는 학교를 입력하고 '검색'을 클릭합니다.
- 16. 소속학교에서 '검색'을 클릭합니다.

14. 지원서 작성을 클릭합니다.

15. '사진등록/수정'을 클릭하여 사진을 등록합니다.

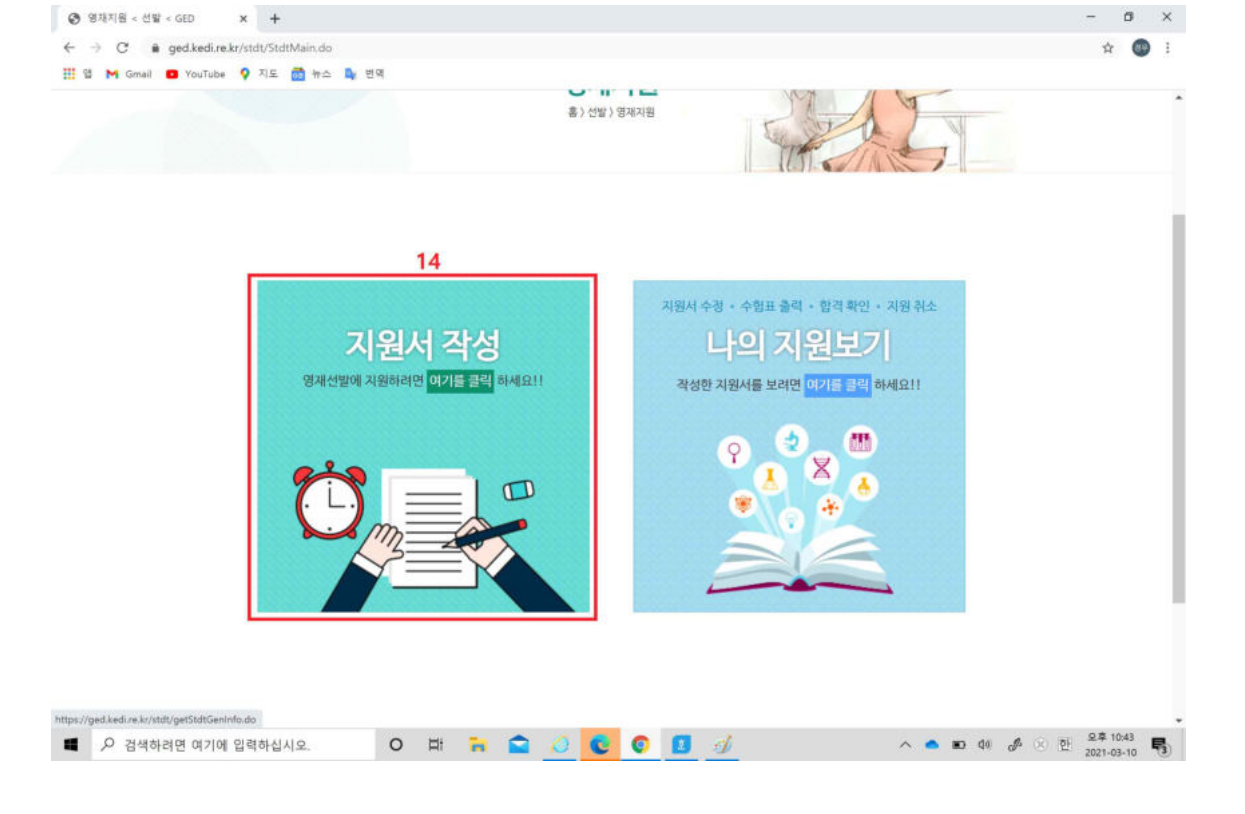

19. 학년과 반을 입력하고 보호자 성명과 학부모 연락처를 입력한 후 '저장'을 클릭합니 다.

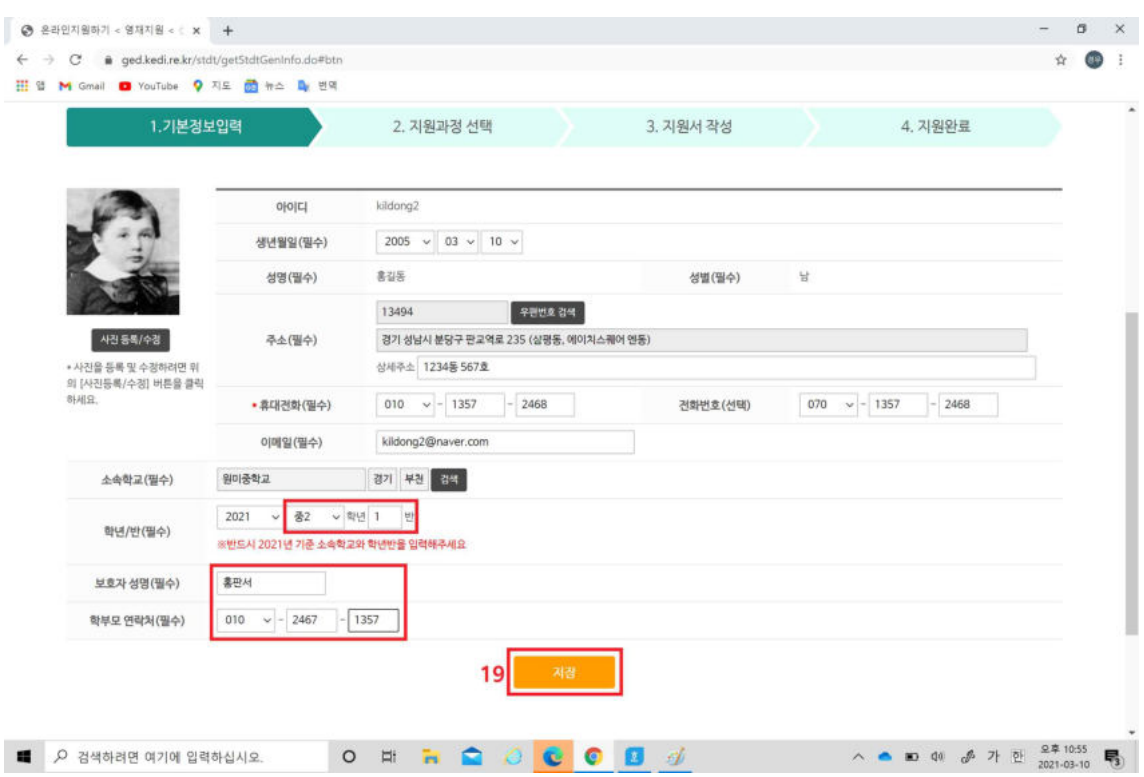

- 20. 소재시도에서 경기를 선택후 지역교육청에서 학생이 속한 권역을 선택합니다.
- 21. '검색'을 클릭합니다.

22. 검색된 창의융합상상소의 '공고보기'를 클릭하여 공고문을 확인합니다.

23. 학생이 수강하고 싶은 프로그램을 선택 후 '지원하기'를 클릭합니다.

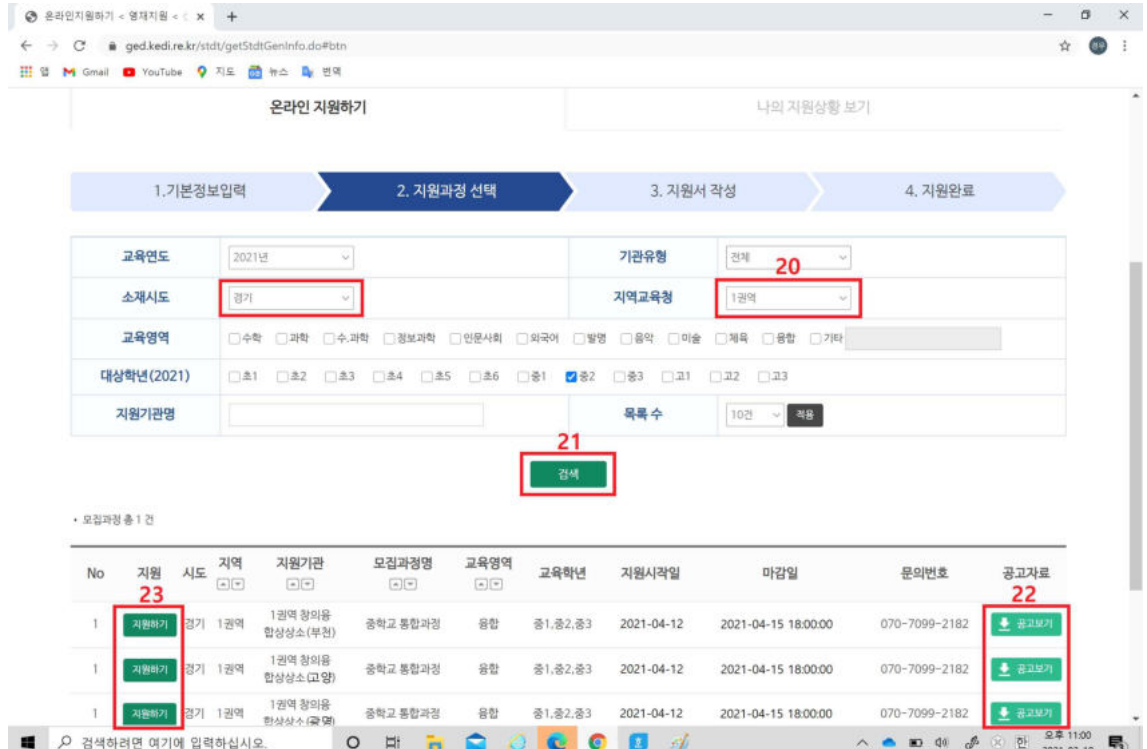

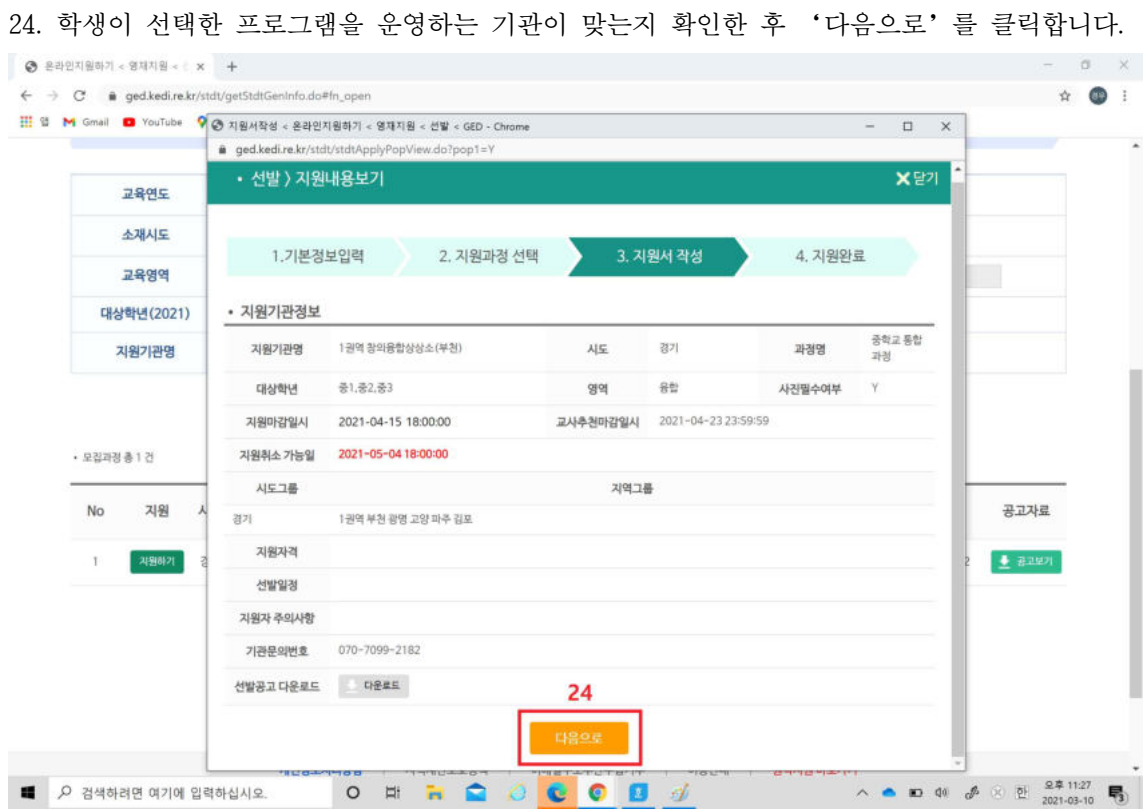

# 25. '검사지 작성'을 클릭합니다.

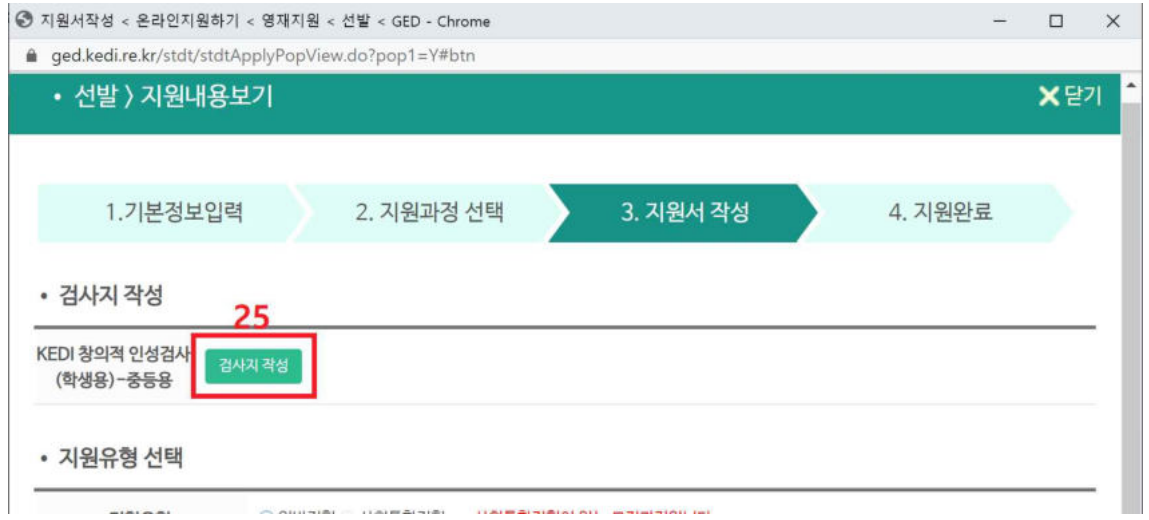

# 26. 검사지를 작성 후 '저장'을 클릭합니다.

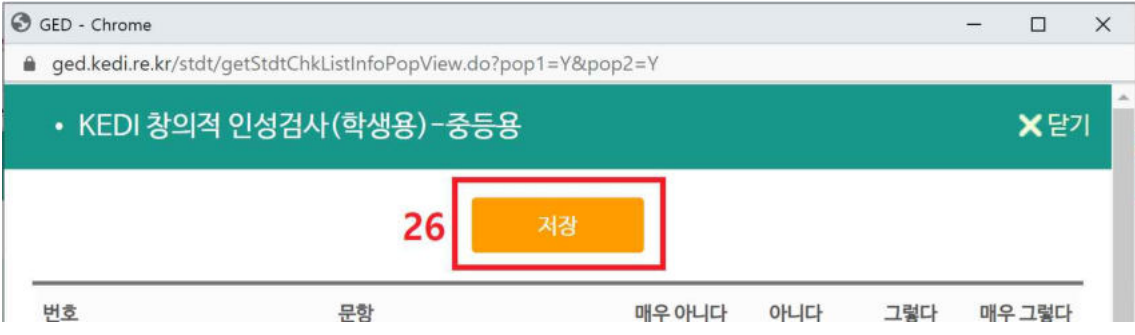

# 27. 동의사항을 모두 읽고 체크 후 '저장 및 지원'을 클릭합니다.

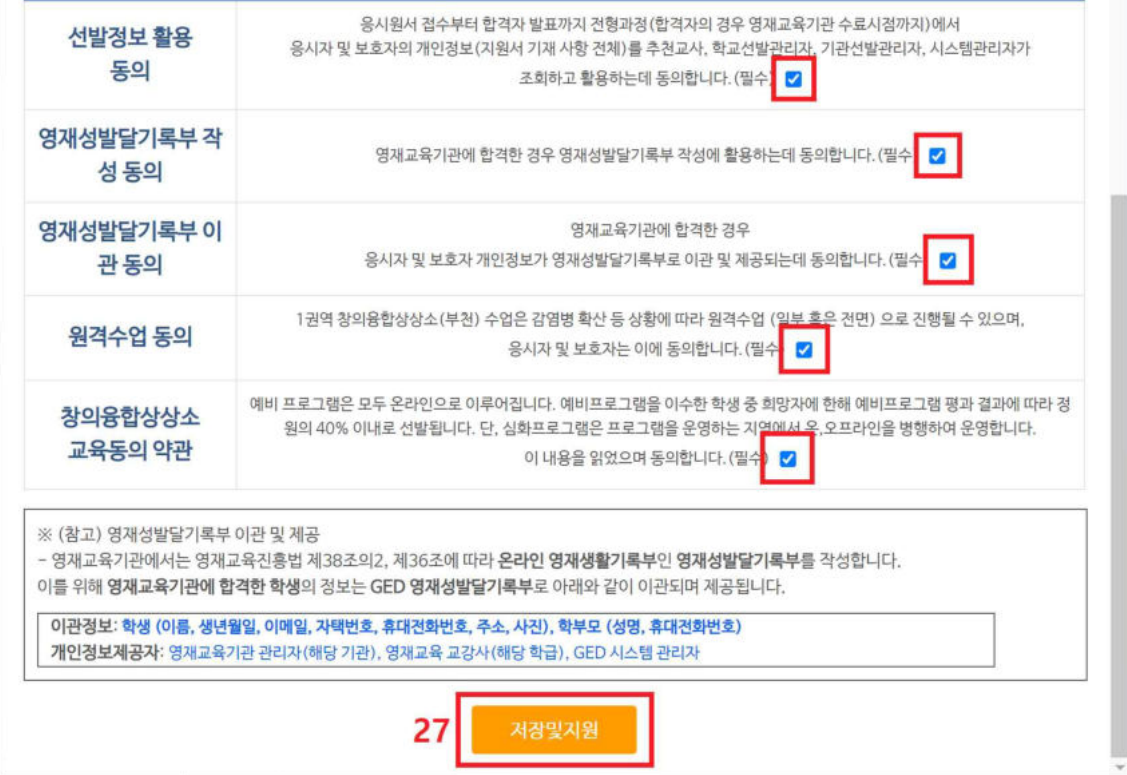

※ 지원이 완료되면 다음 화면이 보여집니다.

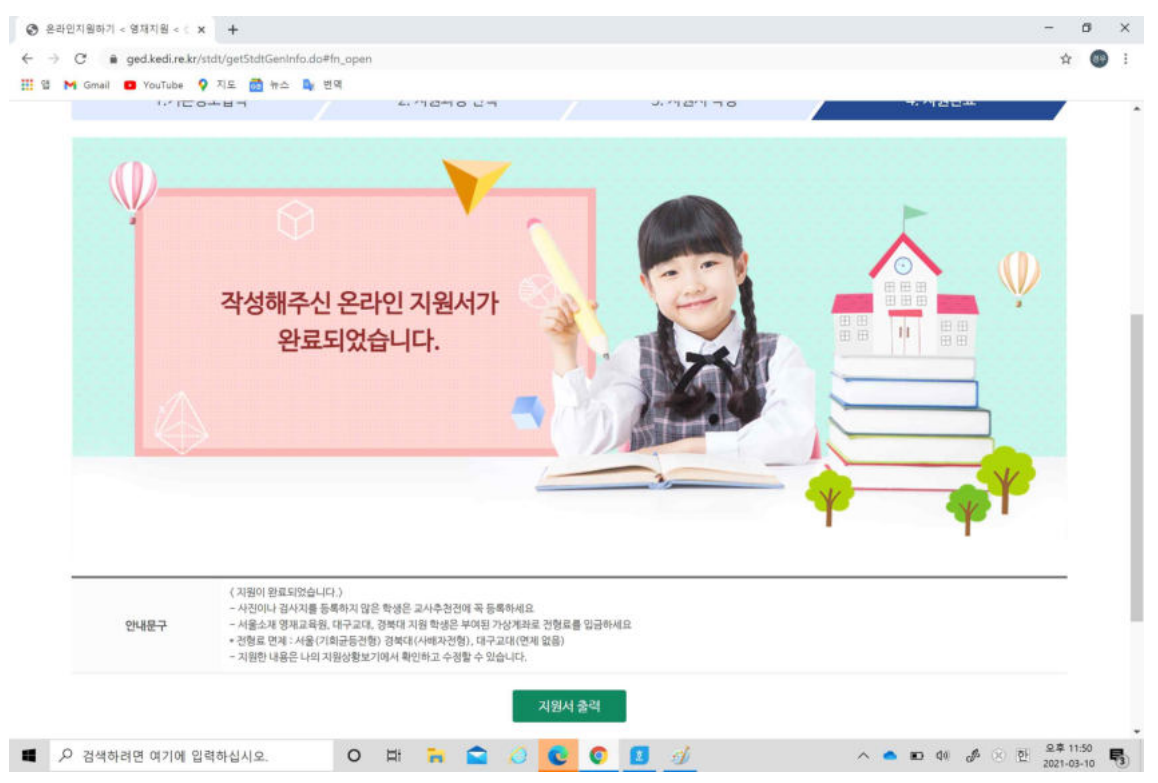

# ※ 프로그램별 지원률을 확인 후 다른 프로그램으로 변경하는 방법은 p12 [부록]을 참고하세요.

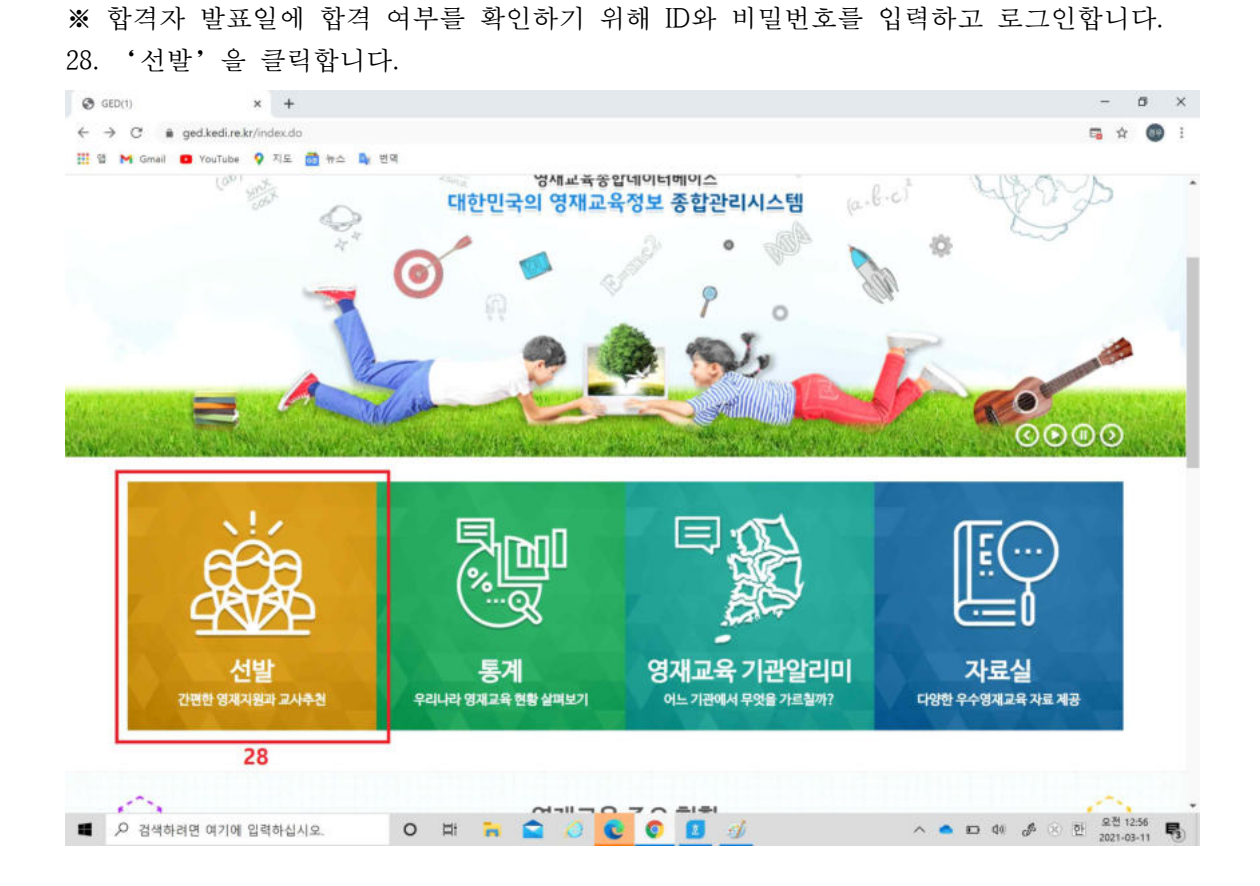

#### 29. '영재지원(학생)'을 클릭합니다.

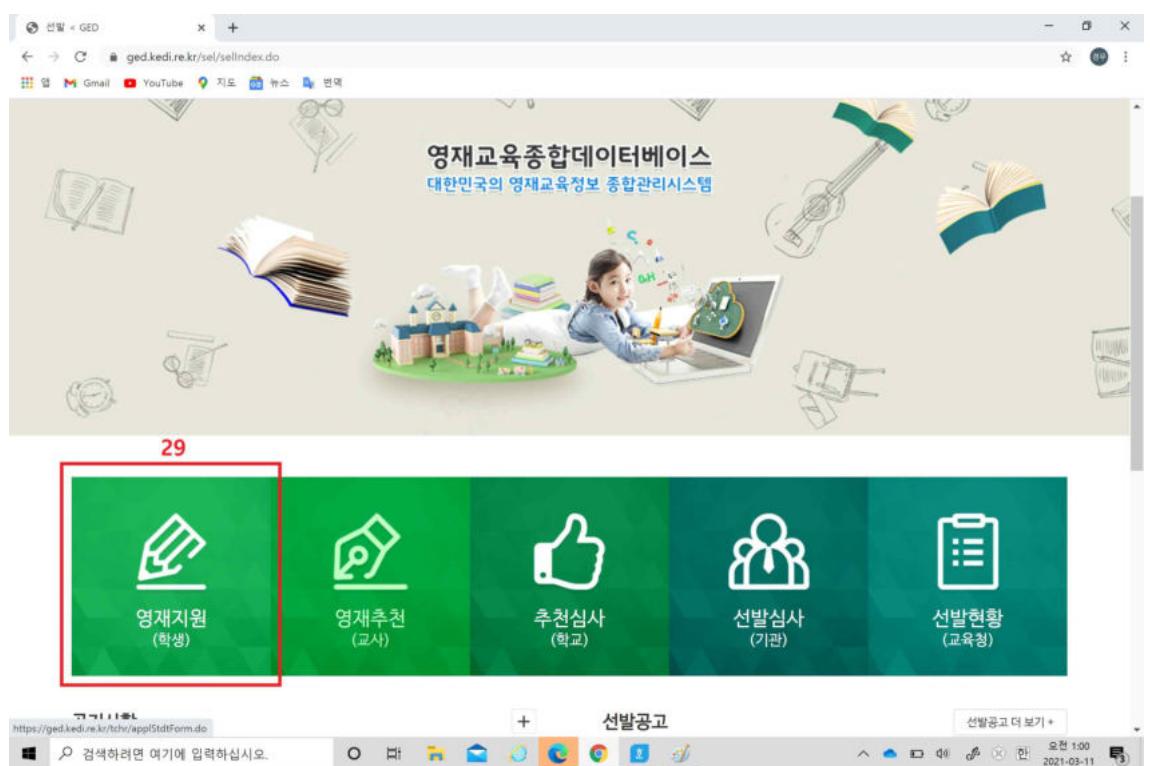

## 30. '나의 지원 보기'를 클릭합니다.

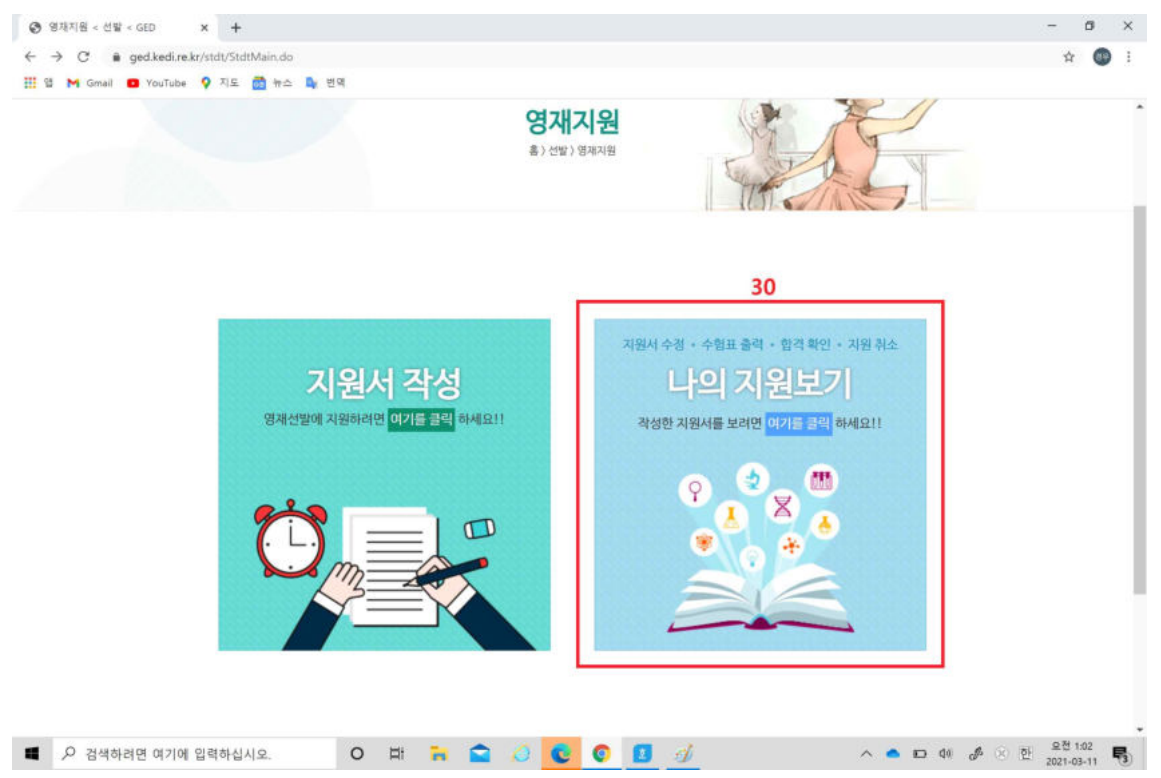

### ※ 합격 여부를 확인할 수 있습니다.

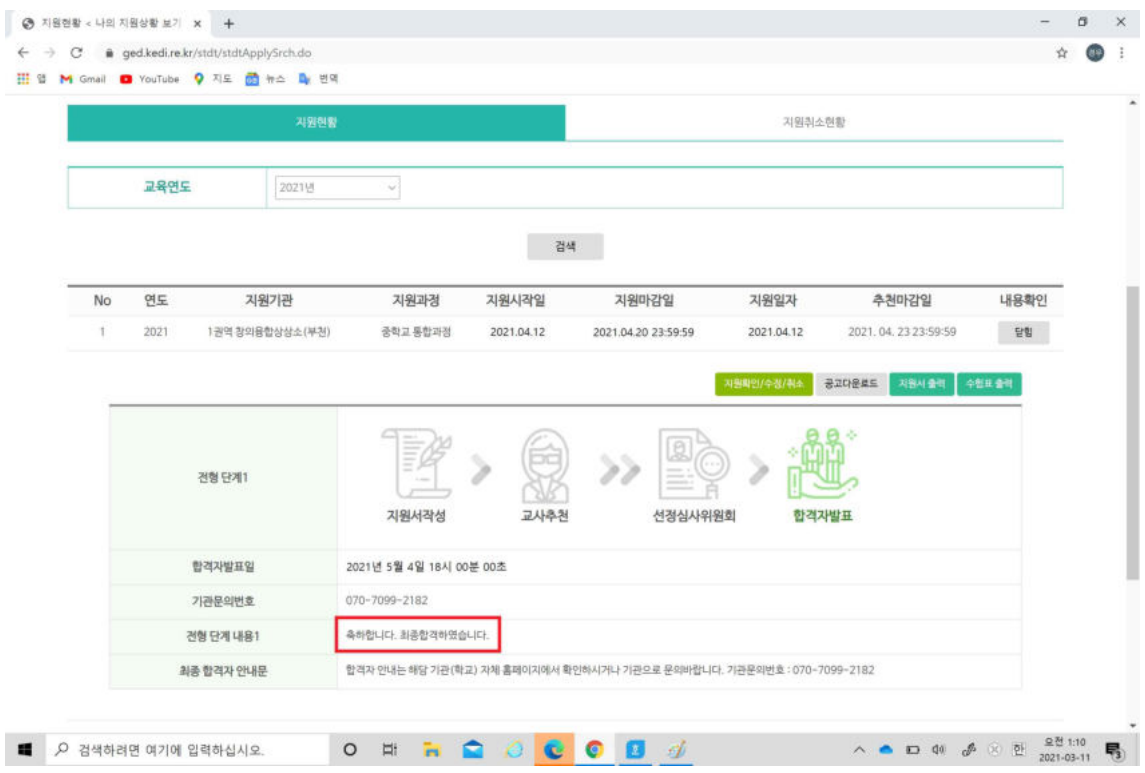

# [부록]

- ※ 프로그램별 지원률을 확인 후 다른 프로그램으로 변경을 희망하는 학생은 로그인 후 '선발'을 클릭하고 '영재지원(학생)'을 클릭합니다. (4~5page 참고)
- ※ '나의 지원보기'를 클릭합니다.(11page 참고)
- 31 '지원확인/수정/취소'를 클릭합니다.

32 새 창이 나타나면 '지원취소'를 클릭합니다.

![](_page_11_Picture_32.jpeg)

※ 학생이 희망하는 프로그램을 다시 검색하여 지원합니다.(7~9page 참고)